# OSPREY BOSS USER GUIDE

O

www.ospreyvideo.com 20170712

# About Osprey BOSS

Osprey® BOSS is a utility application for managing Osprey Talon encoder systems on a Local Area Network (LAN). It is an extensible application that currently offers six important functions.

- Locate all Talon encoders on a LAN subnet
- Provide easy access to the Talon web GUI
- Remotely reboot Talon
- Remotely set a temporary IP address
- Clear Talon presets
- Clear System settings

#### Installing Osprey BOSS

BOSS is available on the downloads tab o[f www.ospreyvideo.com](http://www.ospreyvideo.com/)

- From the downloads tab select "Talon G1 Downloads"
- Select "Osprey BOSS Utility"
- Download the version appropriate to your operating system; Windows®, Linux® or MAC®

#### Microsoft

- Click and run the Osprey Boss installer
- Launch Osprey BOSS

NOTE: The first time the application is launched you may receive a notification that some features have been blocked by Windows Firewall. For Osprey BOSS to work you will need to authorize it to pass through the local firewall.

#### Linux

- Install mono for Linux by going to [http://www.mono](http://www.mono-project.com/download/#download/download-lin)[project.com/download/#download/download-lin](http://www.mono-project.com/download/#download/download-lin) and following their instructions
- Extract OspreyBOSS-XXX.tar.gz file to a local folder
- Launch OspreyBOSS by issuing a terminal command "mono OspreyBoss.exe"

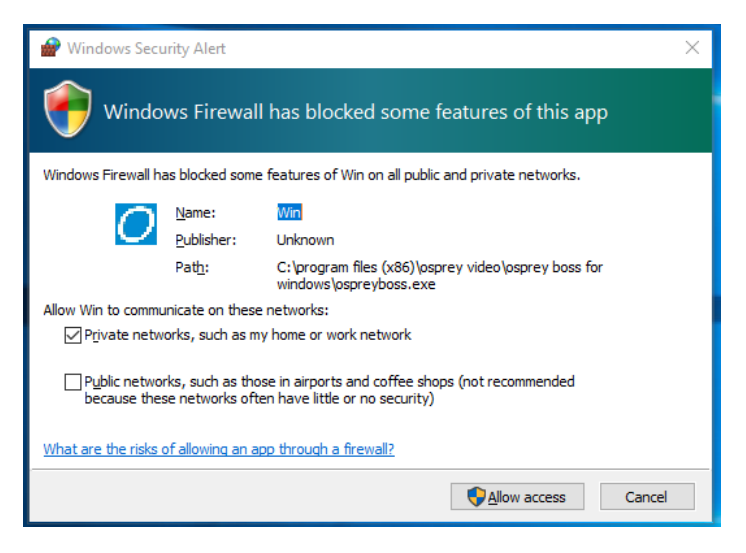

#### MAC OS X

- Install Mono for Mac OS x by going t[o http://www.mono-project.com/docs/getting-started/install/mac/](http://www.mono-project.com/docs/getting-started/install/mac/) and following their instructions.
- Extract the OspreyBOSS-XXX.zip file to a local folder
- Launch OspreyBOSS by running StartOspreyBOSS

#### Locating Talon with Osprey BOSS

Talon is managed via a web based GUI that can be accessed over the network by most web browsers. All you need to do is type the IP address of the Talon you wish to access into the address bar of the browser. The simplest way to determine the IP address is to power up Talon and connect it to the LAN. Once it is fully booted up and on the network, Osprey BOSS will locate it and notify you of the IP address.

BOSS can be used if you do not know the exact IP address of your Talon systems. BOSS discovers Talon devices on the network by broadcasting data packets to all IP addresses within your PC's subnet (i.e. the IP range that your PC is currently in). This means that the computer that is hosting BOSS should be on the same IP subnet as Talon.

To locate all Talon devices on your subnet, click the "Locate Devices" button on the BOSS interface.

BOSS will populate with the Serial number, Device name, IP and MAC Address along with the Description for all Talon encoders on this subnet.

To access a specific Talon, click on its Serial Number and you will be taken to the web GUI.

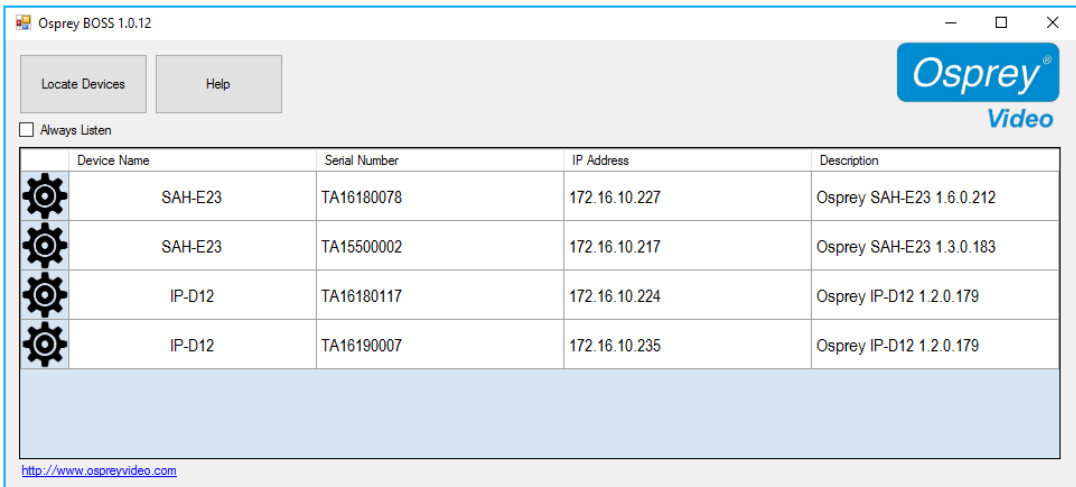

The "Always Listen" check box is only valid for Talon versions 1.6.0.212 and above. Checking will cause BOSS to continually refresh Talon information without pressing "Locate Devices" again.

# Additional Operations from BOSS

BOSS also includes other functionality that can be used to manage Talons

- Reboot
- Set a Temporary IP
- Clear Configuration
- Clear System

### Reboot

To reboot a Talon from BOSS:

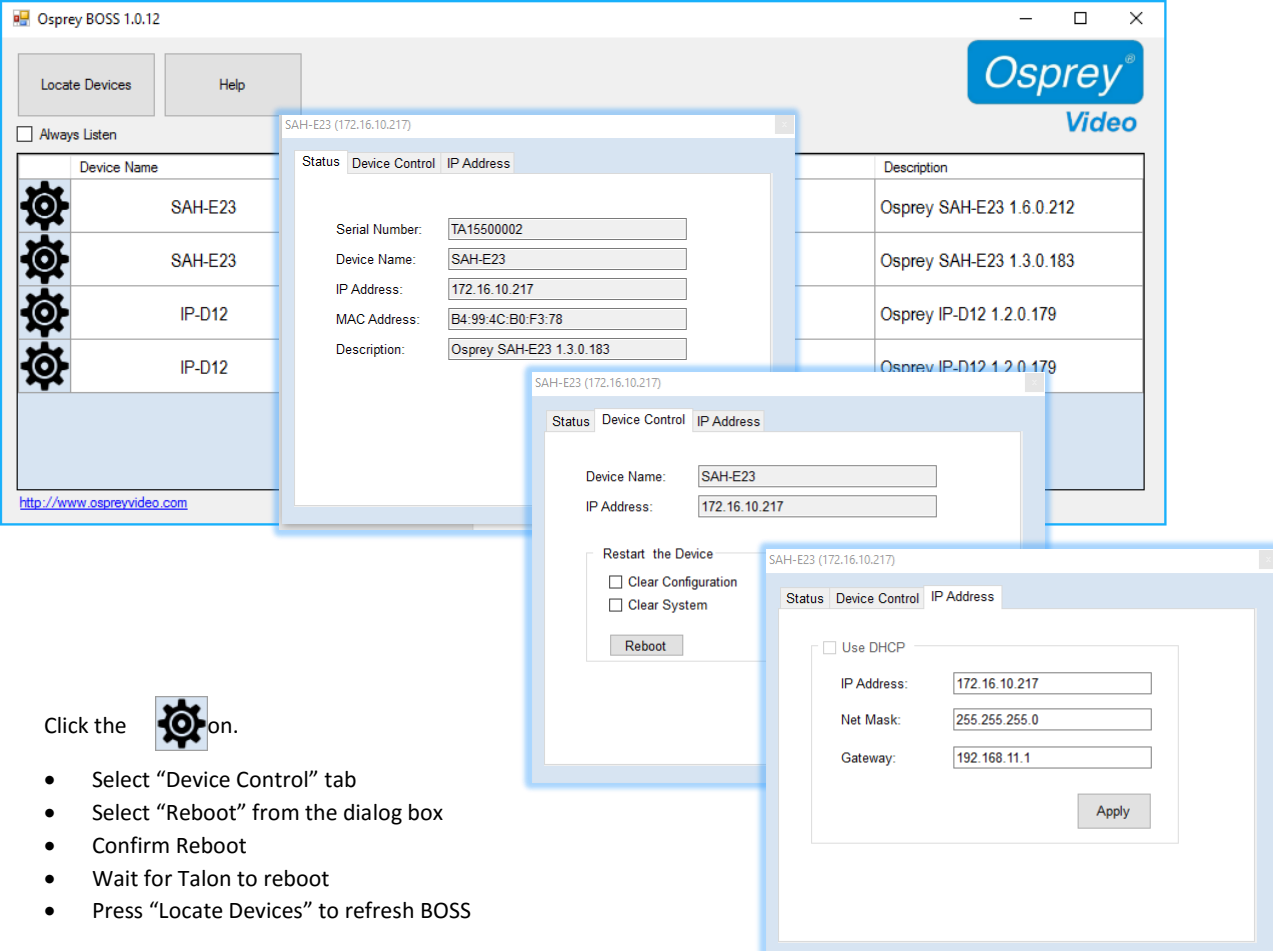

#### Clear Configuration

When this check box is selected, Talon will remove all encoder configurations from memory. You will not be able to recover them.

#### Clear System

When this check box is selected, Talon will clear the encoder name and IP address from memory. Selecting both "Clear Configuration" and "Clear System" will clear all settings and restore Talon to its factory state.

Usually a Talon on the network receives its IP address via DHCP. It is possible to assign a static address. Occasionally, when a static address is used an error can occur whereby the address doesn't match the correct specification for that network. When the address is wrong, it is not possible to access the Web GUI of the Talon. BOSS is still able to locate and identify a Talon with an unreachable IP address, but will be unable to connect to the Web GUI. For that reason, BOSS includes a utility to assign a **temporary** address to allow access to the Web GUI.

To use this utility:

- Click on the  $\overline{\mathbf{Q}}$  icon to the left of the Talon you need to change.
- Select "Set IP" from the dialog box
- In the "Set Device IP Address" dialog, enter valid IP information.
- Press "Locate Devices" to refresh BOSS
- Access Talon by clicking on the name of the Talon you want to reach

**IMPORTANT NOTE:** The IP address that BOSS assigns is only for accessing the web GUI. Upon successfully reaching the GUI, use the Talon's IP configuration to set it to DHCP or manually enter a valid IP address. If you reboot Talon without first resetting its address in the web GUI you will return to the situation where you started. You will once again have a Talon with an unreachable IP address.

**Troubleshooting Note**: BOSS will not locate Talon if:

- Network Discovery is turned off on your Windows PC
- Your Talon is not in the same network segment (VLAN/subnet) as your PC
- Your network is firewall-protected. The UDP broadcast may not be permitted unless Port 10024 is open.

If you are unable to locate Talon, have your network administrator ensure it is on the same physical and logical section of your network and that broadcast traffic is allowed on port 10024 with a broadcast address of 224.0.0.212

# Osprey BOSS and DHCP

The easiest way to configure the address of Talon is to attach it to a network that automatically assigns IP addresses via DHCP. Simply connect the network cable and power up the Talon. DHCP will assign the IP address, Netmask, and Gateway. Then you can use Osprey BOSS from a PC on the same local network to locate Talon and connect to the web GUI. For best results, be certain your network is connected before switching on your Talon.

## Osprey BOSS Without DHCP

If your network does not support DHCP, it is still possible to use Osprey BOSS to discover your Talon and assign a static IP address. As in the example above, connect Talon to the network and power it on. Because there is no DHCP on the network, Talon will assign the static IP address of '10.10.10.10'. From a PC on the same network, open Osprey BOSS. BOSS will locate the Talon and display the IP address. It is most likely that this address will not be compatible with your network. Use BOSS to assign a temporary address to your Talon. Be certain that address is compatible with your network. Then you can use BOSS to access the web GUI of your Talon. As soon as you log in on Talon, navigate to the "System Control" tab and assign the correct static IP address in the "Talon IP Setup" dialog. Be certain that you include a Default Gateway in the setup. Talon will not be recognized unless it has a default gateway assigned. If your network is small and does not require a default gateway, simply repeat the IP address in the "Default Gateway" location. Do not leave it blank.

**IMPORTANT NOTE:** When Talon powers up it waits for a DHCP address. If it doesn't receive one immediately it will assign the 10.10.10.10 address. If Talon is set to wait for DHCP and the power and network go down, it is possible that Talon will power up and assign an address before the DHCP server can respond. If Talon powers up fully and the encoder is set to auto-start the encoder could fail. If this happens, wait until the network recovers and then power cycle your Talon to receive the DHCP address.

## Osprey BOSS With an Invalid Static IP

You might find that you have configured Talon for a static IP on one network and then moved it to a network where that address is invalid. Simply connect Talon to the current network. Then start Osprey BOSS on a PC on that network. BOSS will identify the address of the Talon even though it will not be able to connect with the web GUI. Similar to the scenario above, use BOSS to change the invalid static IP to one that is valid on the current network. Then access the web GUI and complete the updating of the address on Talon.

## Unknown IP Address Without Osprey BOSS

In this scenario, Talon is installed on a network and already has an IP address. You find yourself without access to Osprey BOSS. With Talon powered up and attached to the network, insert a thumb drive in the USB port of Talon. The thumb drive needs to be formatted with either FAT or FAT32. After about minute remove the thumb drive and insert it in another computer. On the drive, there will be a file called "TalonIP.txt" that will contain the IP address and MAC address of your Talon. You can then use the IP address to connect via a modern browser. Any time you insert a thumb drive into Talon a "TalonIP.txt" file will be created.

**IMPORTANT NOTE:** Talon is only compatible with IPv4 addresses